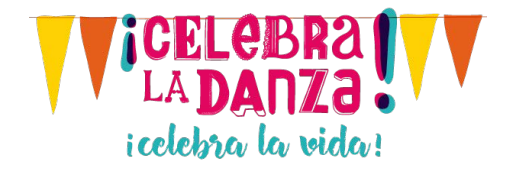

# <span id="page-0-0"></span>Instructivo Eventos Celebra la Danza 2017 "¡Celebra la danza! ¡Celebra la vida!"

El Ministerio de Cultura en conmemoración al Día Internacional de la Danza a celebrarse el 29 de abril, tiene como prioridad este año visibilizar los aportes que desde la danza han realizado diferentes individuos, grupos u organizaciones para mejorar y transformar su comunidad. Es por ello que el eje temático para dicha celebración será "La danza como herramienta de cambio social", con la frase **¡Celebra la danza! ¡Celebra la vida!**

En el siguiente documento usted podrá encontrar los pasos necesarios para poder **registrar** los eventos y sus correspondientes grupos en el portal web.

Para **ingresar** al Portal digite en su navegador web de preferencia la siguiente ruta de internet [http://celebraladanza.mincultura.gov.co,](http://celebraladanza.mincultura.gov.co/) siga los pasos que se describen a continuación según sus necesidades.

# Contenido

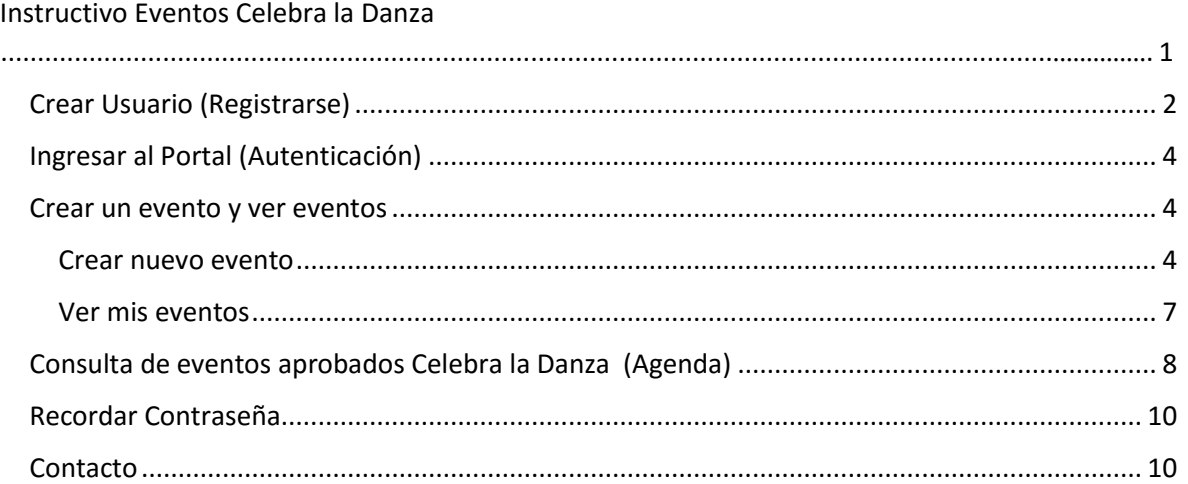

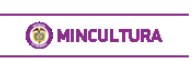

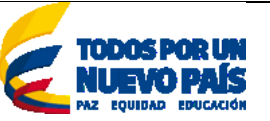

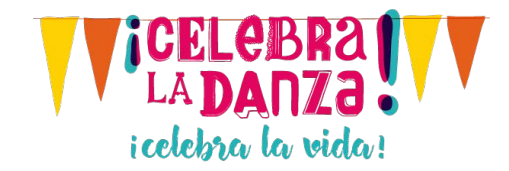

### <span id="page-1-0"></span>Crear Usuario (Registrarse)

Para poder registrar un evento al Portal Celebra la Danza, previamente se debe haber registrado un usuario con su información personal básica, este paso puede lograrlo siguiendo los ítems que se relacionan a continuación:

- 1. Ubicar el menú Programación
- 2. Seleccionar la opción "Registrar eventos", esperar a que cargue la página
- 3. Pulsar sobre el botón "Registrarse"

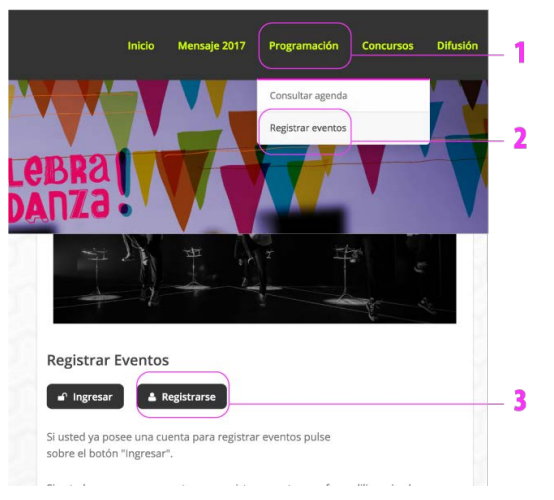

4. Diligenciar la información personal que es solicitada en el formulario.

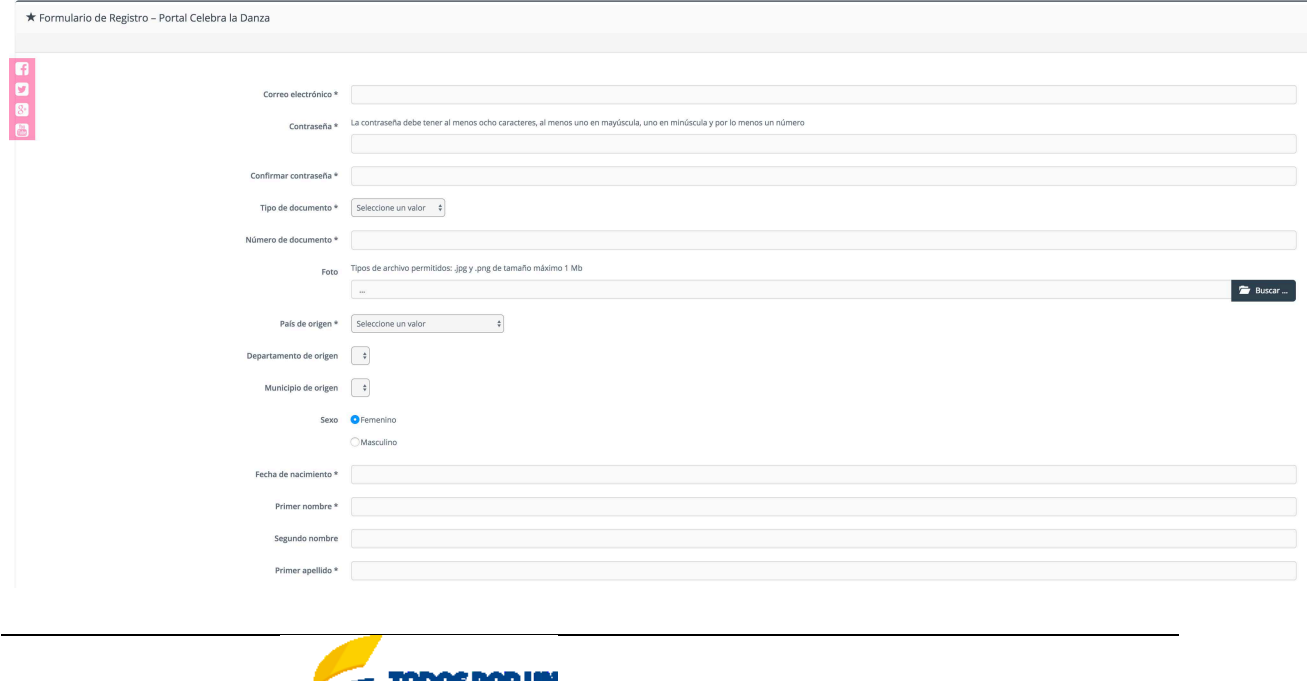

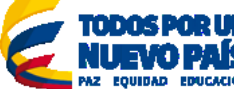

**MINCULTURA** 

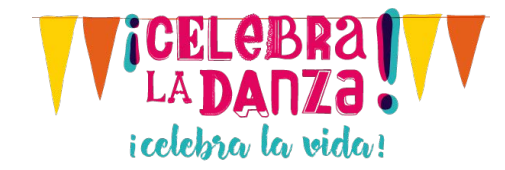

5. Tenga en cuenta los campos obligatorios, lea y marque la casilla aceptando los términos y condiciones.

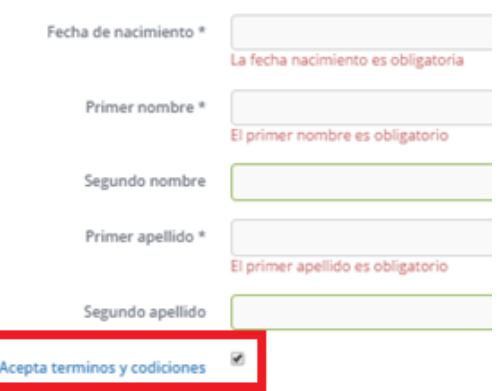

6. Pulse sobre el botón "Guardar", ubicado en la parte inferior.

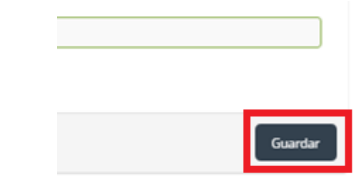

7. Verifique el mensaje de **éxito** y revise su **correo electrónico** con mensaje de bienvenida. Continúe con los siguientes pasos para registrar eventos.

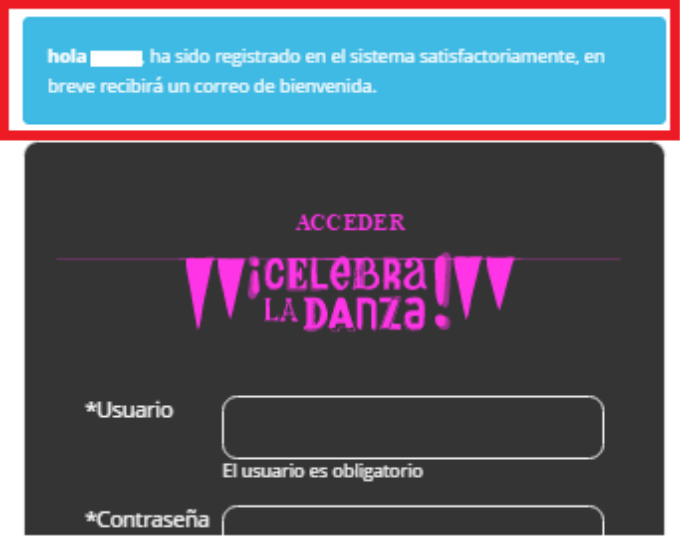

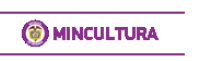

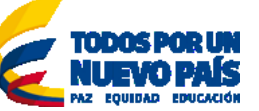

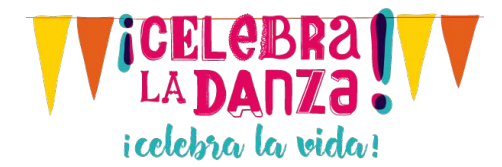

#### <span id="page-3-0"></span>Ingresar al Portal (Autenticación)

Para acceder a esta parte usted tuvo que haberse registrado previamente ([ver pasos "](#page-1-0)Crear [Usuario \(Registrarse\)\)](#page-1-0)".

Deberá tener claro el "usuario" y la "contraseña", por favor digítelos y pulse sobre el botón Ingresar.

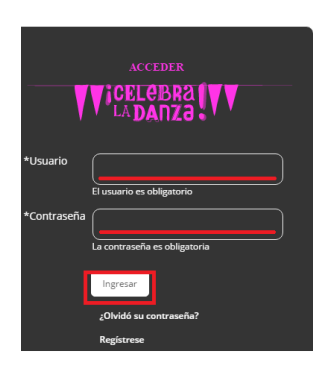

Si su usuario y contraseña son correctos podrá registrar eventos y consultar los eventos que ha registrado previamente.

#### <span id="page-3-1"></span>Crear un evento y ver eventos

Una vez se haya autenticado [\(paso Ingresar al Portal - Autenticación\)](#page-3-0), accederá a la pantalla donde podrá **consultar** los eventos que ha registrado en el portal y **crear nuevos eventos** si así lo desea.

#### <span id="page-3-2"></span>Crear nuevo evento

Ubique el botón "Nuevo Evento", púlselo y espere a que se cargue el formulario

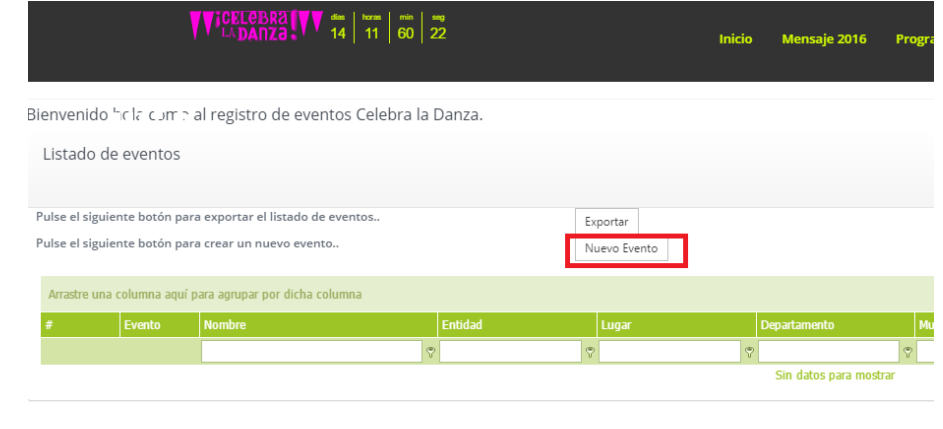

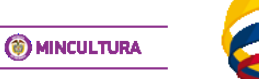

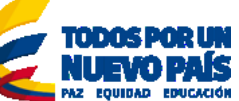

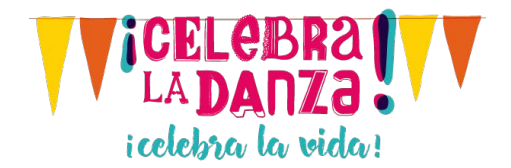

Diligencie el formulario de un nuevo evento con la información solicitada

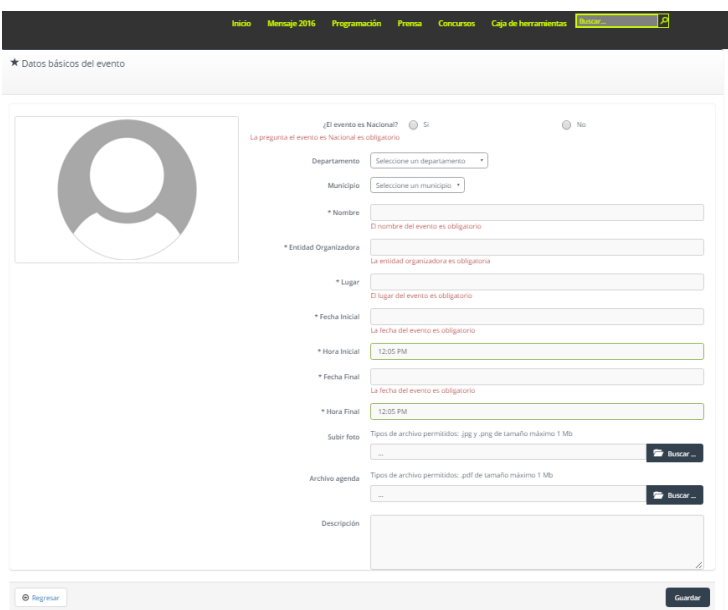

Tenga en cuenta los campos obligatorios y pulse sobre el botón "Guardar", si todo es correcto el sistema le permitirá diligenciar los "grupos" que se presentaran en dicho evento.

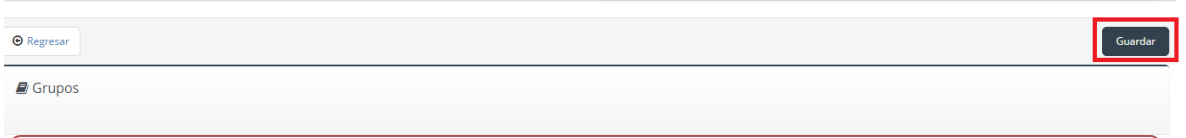

#### Pulse sobre el botón "Agregar"

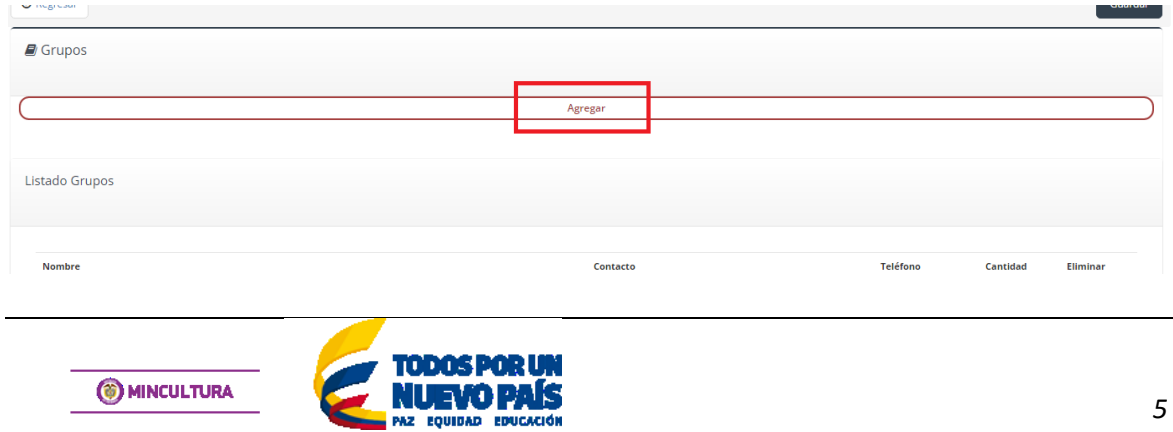

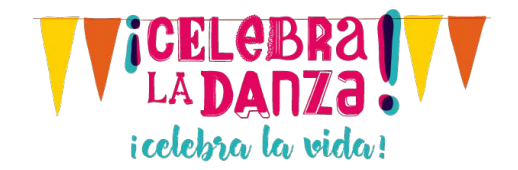

Relacione uno a uno todos los grupos de danza que participaran en dicho evento.

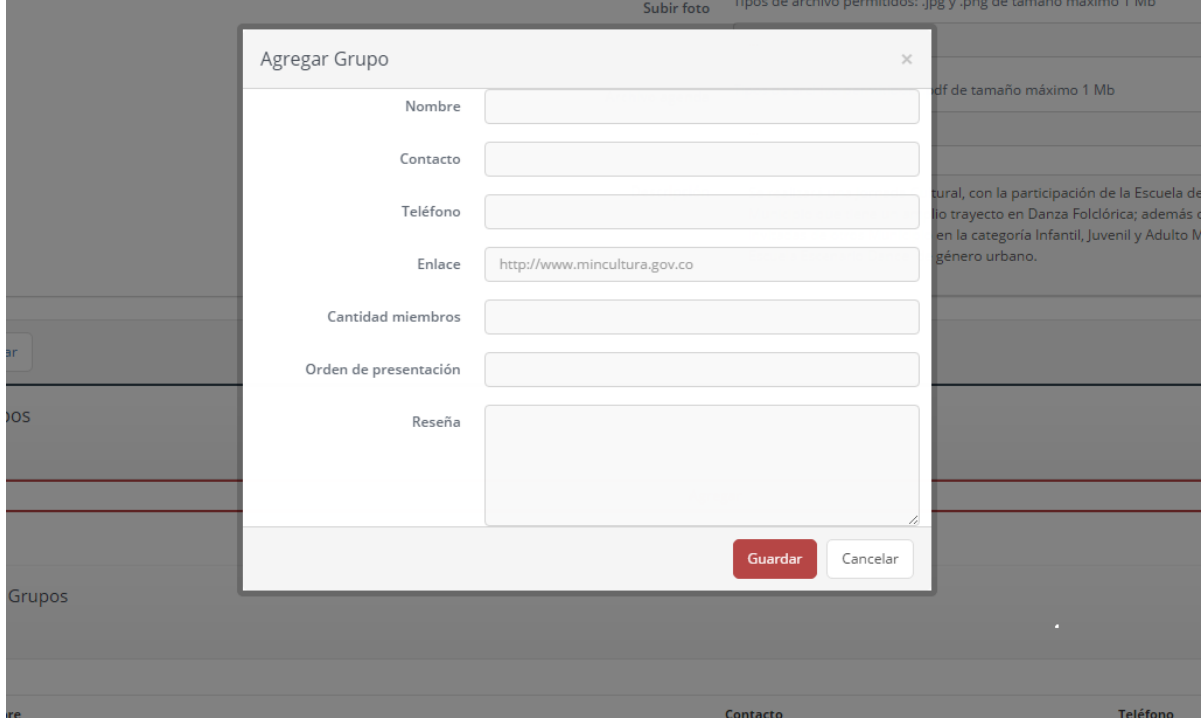

Una vez terminada la relación de los grupos se debe presentar una pantalla como la siguiente:

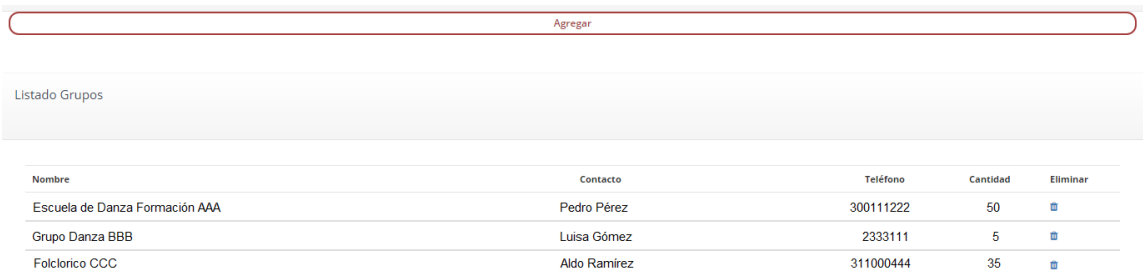

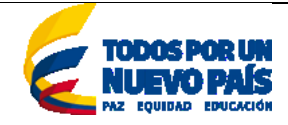

**MINCULTURA** 

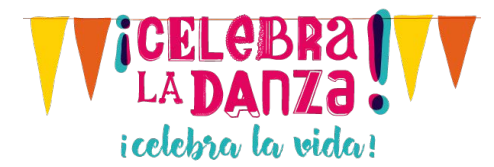

Si desea realizar una corrección elimine el grupo y vuélvalo a crear, con las siguientes opciones, ubicadas en la lista de grupos.

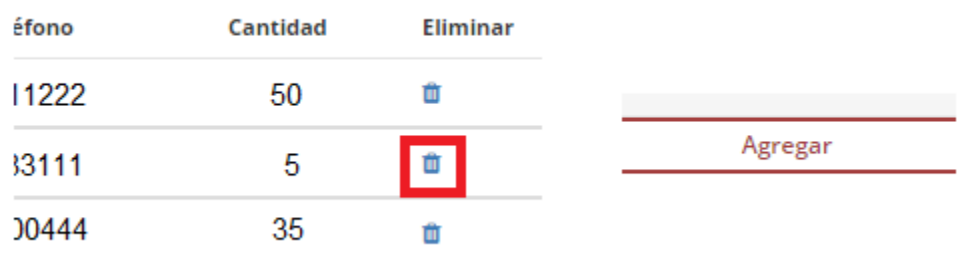

Hasta acá ha terminado de registrar su evento **satisfactoriamente**, recuerde que el evento será **validado** y **aprobado** por el grupo de *danza* del *Ministerio de Cultura*. Hasta ese momento será presentado en la Agenda de sitios Celebra la Danza

#### <span id="page-6-0"></span>Ver mis eventos

Si usted desea solo **sus eventos** puede pulsar sobre el botón "regresar", ubicado en la parte inferior izquierda, o en la próximo ingreso digitando su usuario y contraseña podrá verlos son su correspondientes estado de "Pendiente", "Aprobado" o "Rechazado".

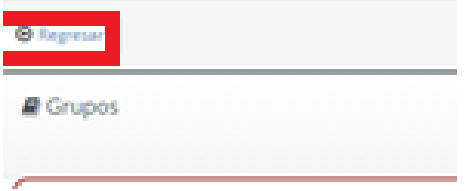

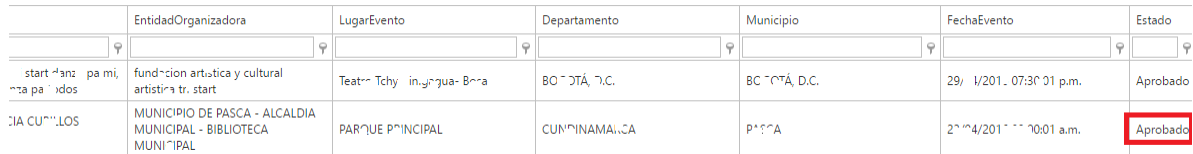

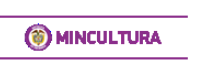

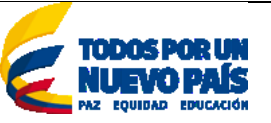

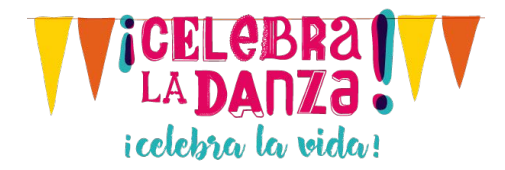

## <span id="page-7-0"></span>Consulta de eventos aprobados Celebra la Danza (Agenda)

Aquí cualquier persona que ingrese al portal podrá consultar la agenda nacional de eventos de sector danza, previamente **registrados** por los participantes y **aprobados** por el *Ministerio de Cultura*.

Para ver esta opción diríjase al portal ubique el menú principal la opción "Programación" y pulse sobre la opción de "Consultar Agenda".

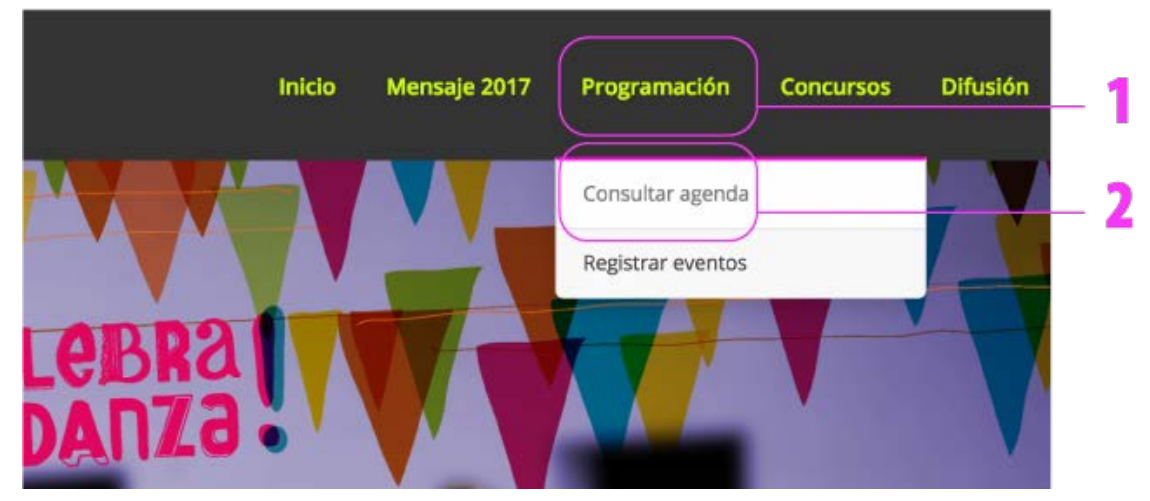

Luego seleccione una opción de la lista desplegable

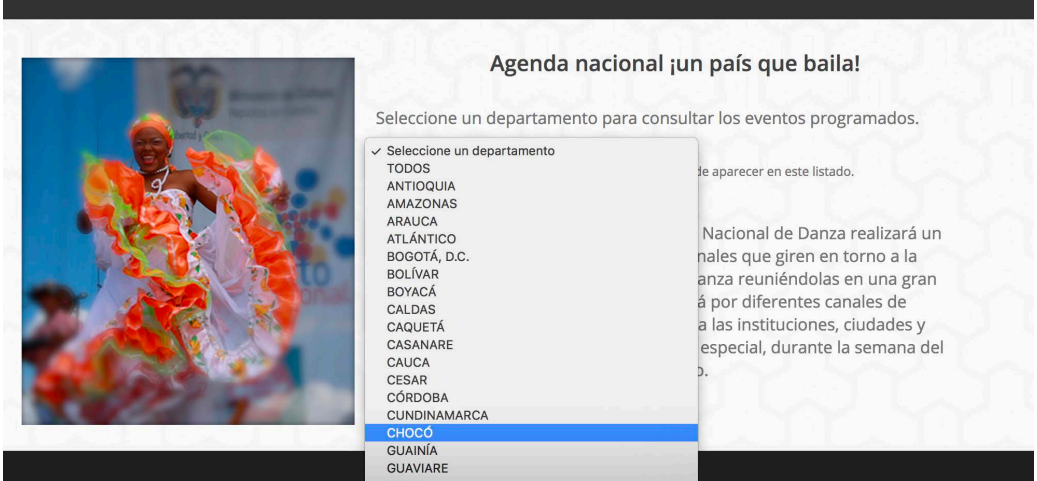

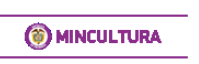

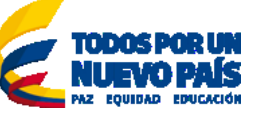

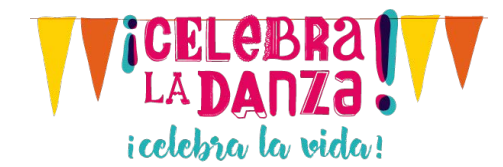

Espere un momento a que se presente la información de todos los municipios del departamento que usted selecciono (se visualizaran como la siguiente pantalla).

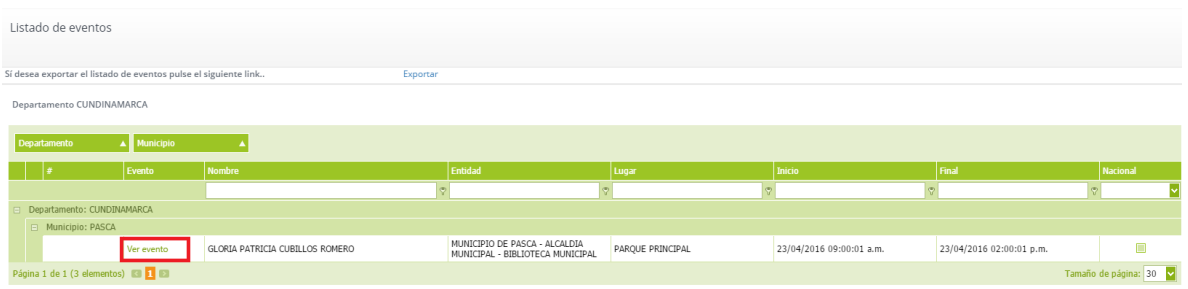

Si desea ver el detalle del evento ubique en vinculo "Ver evento" y podrá ver toda la información relacionada a dicho evento.

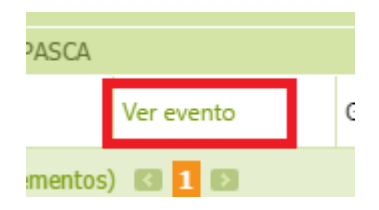

Si desea exportar la información mostrada de los eventos de un departamento pulse el vínculo de "Exportar"

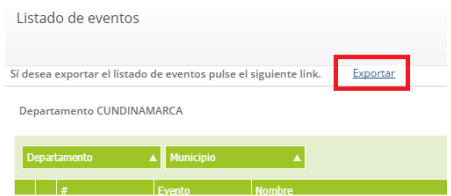

En la siguiente pantalla se muestra el detalle de un evento.

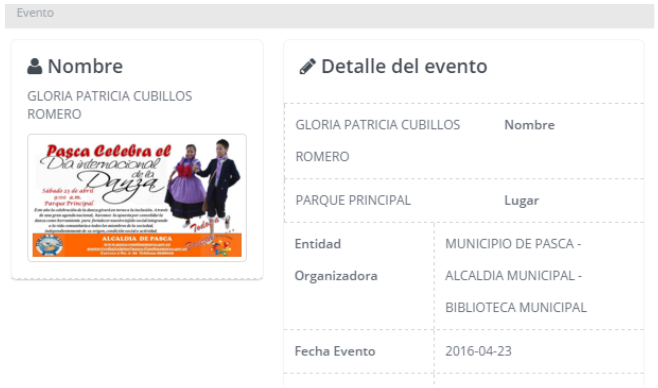

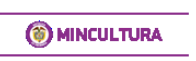

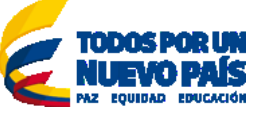

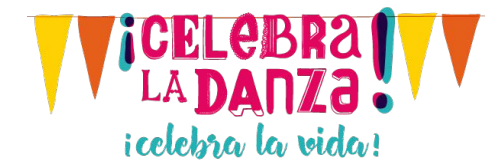

#### <span id="page-9-0"></span>Recordar Contraseña

\*En caso de que haya olvidado su contraseña, haga clic en el link "¿Olvidó su contraseña?" Ubicado en la página de ingresar al portal (descrita anteriormente).

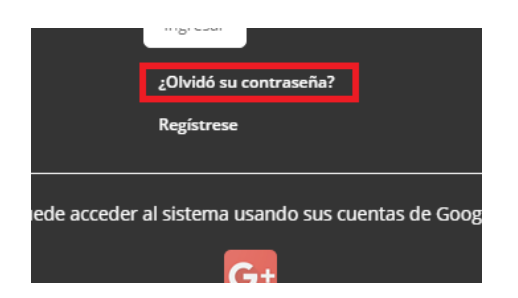

Se presentará un formulario que le preguntará el correo electrónico con el cual se registró, digítelo y pulse sobre el botón reestablecer.

Espere unos instantes y revise su **correo electrónico** en el cual, le informara una nueva clave para acceder al portal y registrar sus eventos.

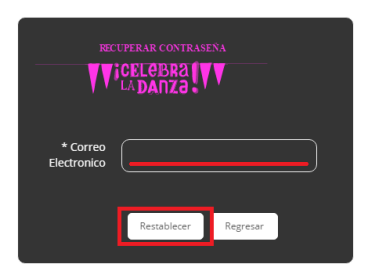

#### <span id="page-9-1"></span>Contacto

#### **Ministerio de Cultura**

**OMINCULTURA** 

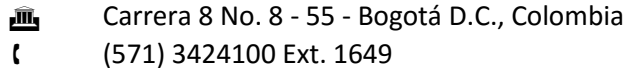

celebraladanza@mincultura.gov.co

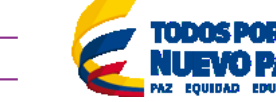